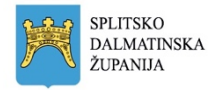

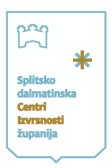

**Upute za korištenje Aplikacije JELE**

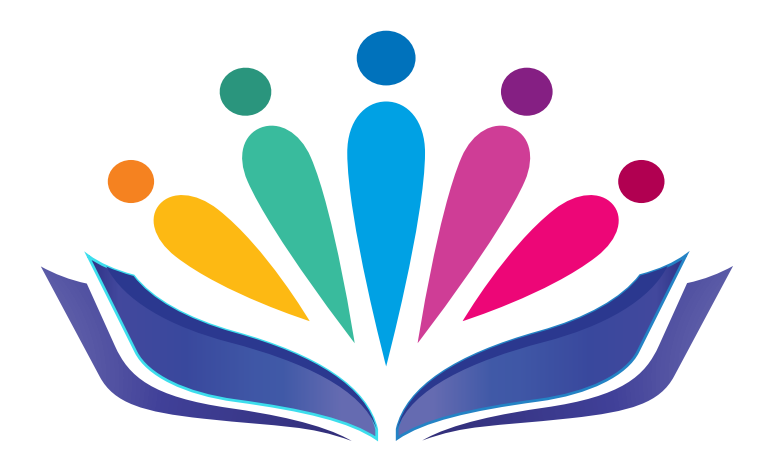

Split, rujan 2023.

*|* | | | |

**Izvrsnost nije cilj. Izvrsnost je stav!**

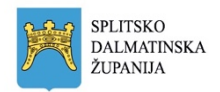

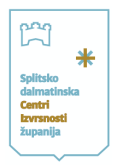

# Sadržaj

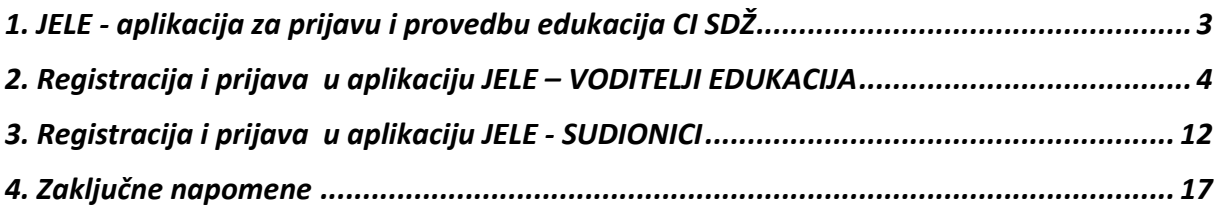

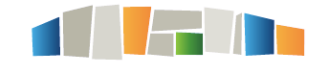

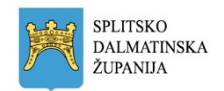

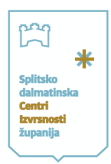

# <span id="page-2-0"></span>1. JELE - aplikacija za prijavu i provedbu edukacija CI SDŽ

Aplikacija JELE nastala je iz potrebe za lakšom organizacijom, planiranja i provedbe edukacija na razini ustanove CI SDŽ kao i za lakšu suradnju sa svim uključenim dionicima u edukacije.

Razvijena je u sklopu aktivnosti CI SDŽ, a nastala je s ciljem olakšavanja i organiziranja materijalnih, tehničkih i organizacijskih uvjeta.

Od aplikacije višestruke koristi imaju kako voditelji edukacije tako i samo sudionici.

Uloge unutar aplikacije:

- **Institucija**
	- ima pregled svih edukacija u određenim terminima na jednom mjestu,
	- postavlja bodove određenoj edukaciji,
	- upravlja prijavama sudionika
	- kreira potvrde
	- priprema evaluacije edukatora
- **Voditelji edukacije** 
	- samostalno unose svih detalja za njihovu edukaciju (sažetak, ishodi, ključne riječi, nastavne materijale, napomene, suedukatore…)
	- praćenje prijava i odjava na edukacije

#### • **Sudionici edukacije**

- Registriraju se u aplikaciju
- prijavljuju se na odabranu edukaciju
- mogućnost pravovremene odjave s edukacije/a na koje su prijavljeni
- arhiviranje svih potvrda na jednom mjestu
- praćenje svog napredovanja

Aplikacija je osmišljena na način koji olakšava samu provedbu programa Nastavnik za nastavnika te je namjera bila učiniti postupak prijave sudionika na edukacije što jednostavnijim i omogućiti praćenje individualnog napretka svakog pojedinog sudionika.

U nastavku slijede detaljne upute za korištenje aplikacije - objašnjen je postupak prve registracije sudionika na edukacije.

Za sva pitanja i nejasnoće možete nas kontaktirati putem e-maila info@ci-sdz.hr ili na 091 4574574.

#### **Sretno!**

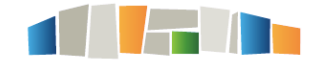

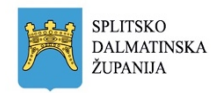

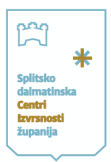

## <span id="page-3-0"></span>2. Registracija i prijava u aplikaciju JELE – VODITELJI EDUKACIJA

Aplikaciji se pristupa u bilo kojem pregledniku (Chrome, Mozilla, Edge itd...) preko poveznice [https://jele.izvrsna.hr/.](https://jele.izvrsna.hr/)

JELE Aplikacija Prijava / Registriraj se / Resetiraj lozinku / Politika privatnosti Edukacije u najavi **Napomena** Za prijavu na edukaciju i rad s aplikacijom potrebno se preth Aktivne edukacije Završene edukacije  $Q$ , Traži Centar izvrsnosti Splitsko-dalmatinske županije Upotreba digitalnog alata Formative u nastavi koji<br>omogućuje formativno vrednovanje učenika u realnom<br>vremenu. Formative - povratna informacija učeniku خانی u realnom vremenu U Teamom Viei<br>Voditelj Mia Milun | 0<br>Polaznik/a<br>Slobodna mjesta - 16 Centar izvrsnosti Splitsko-dalmatinske županije Predavanje podrazumijeva predstavljanje izrađenih sadržaja u Cenially aplikaciji kao motivaciju za korištenje ovog alata. Na radionici bi učili osnove rada u ovom alatu, tj. kako ga koristiti da učinimo nastavu zanimljivi Genially u učenju, Odaberi igri, projektu... تظليخ Voditelj Gabrijela Šitum | 0<br>Polaznik/a<br>Slobodna mjesta - 16

Naslovna stranica izgleda ovako:

Prilikom prve registracije idete na:

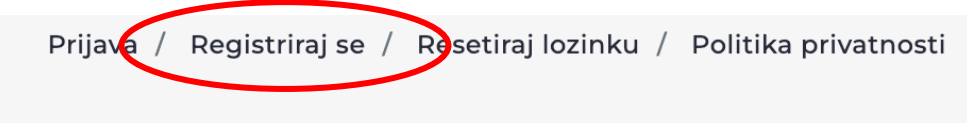

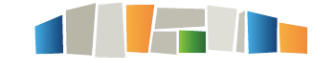

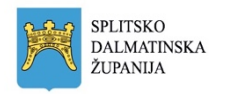

### Nakon toga otvara se:

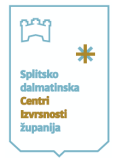

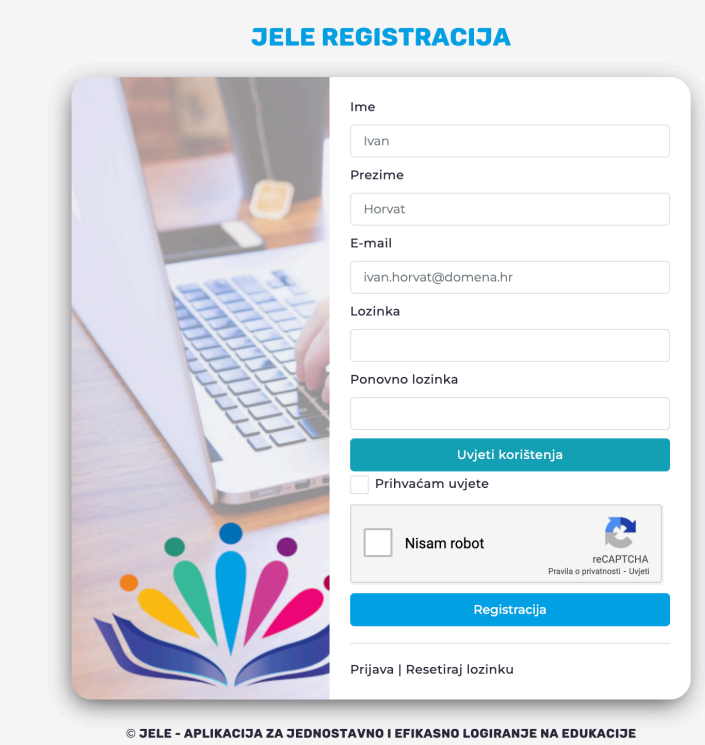

Unosite sve tražene podatke, prihvaćate uvjete korištenja i potvrdite nisam robot te se registrirate.

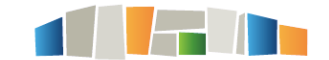

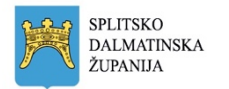

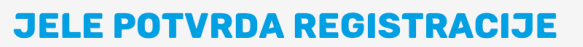

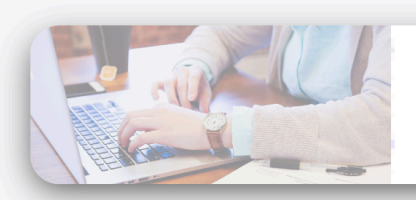

Otvorite email

Prijava | Resetiraj lozinku

© JELE - APLIKACIJA ZA JEDNOSTAVNO I EFIKASNO LOGIRANJE NA EDUKACIJE

Na mail ćete dobiti potvrdu registracije koju ćete potvrditi te nakon toga ide prijava.

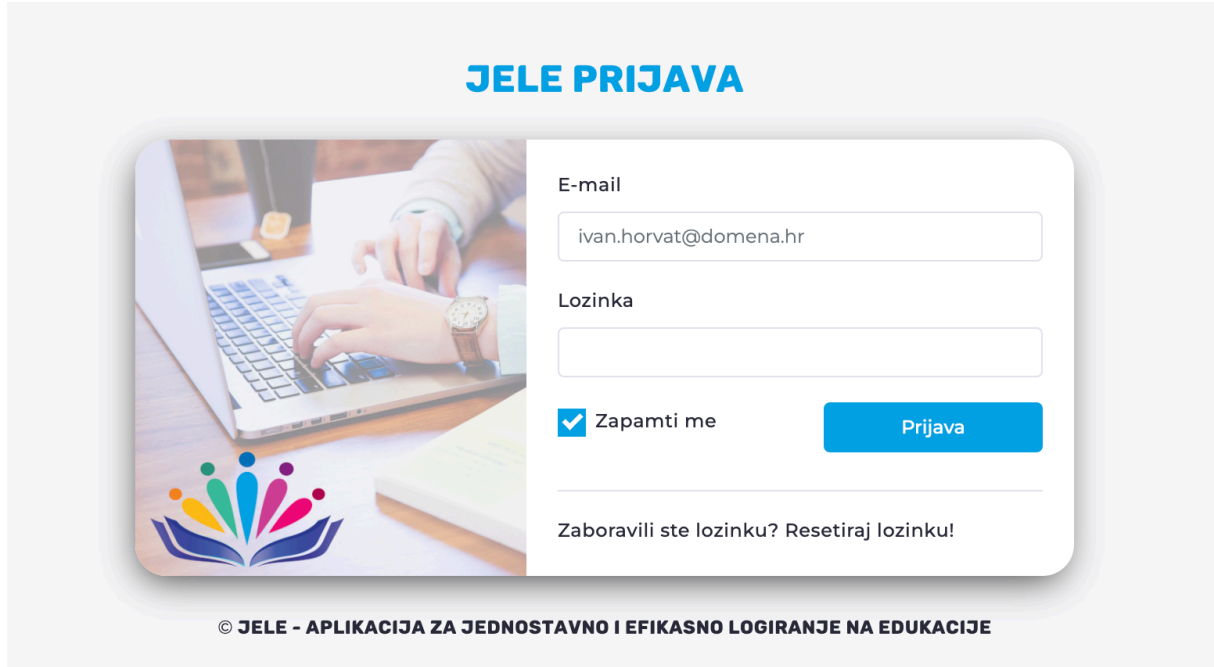

Prijavite se s vašim korisničkim podacima i uspješno ste ušli u aplikaciju.

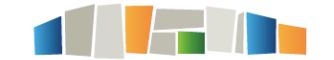

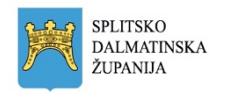

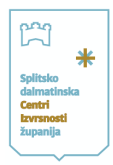

Ovako izgleda početna stranica aplikacije nakon prijave.

Prije korištenja aplikacije obavezno trebate popuniti vaše osobne podatke kako biste mogli nesmetano koristiti sve mogućnosti aplikacije

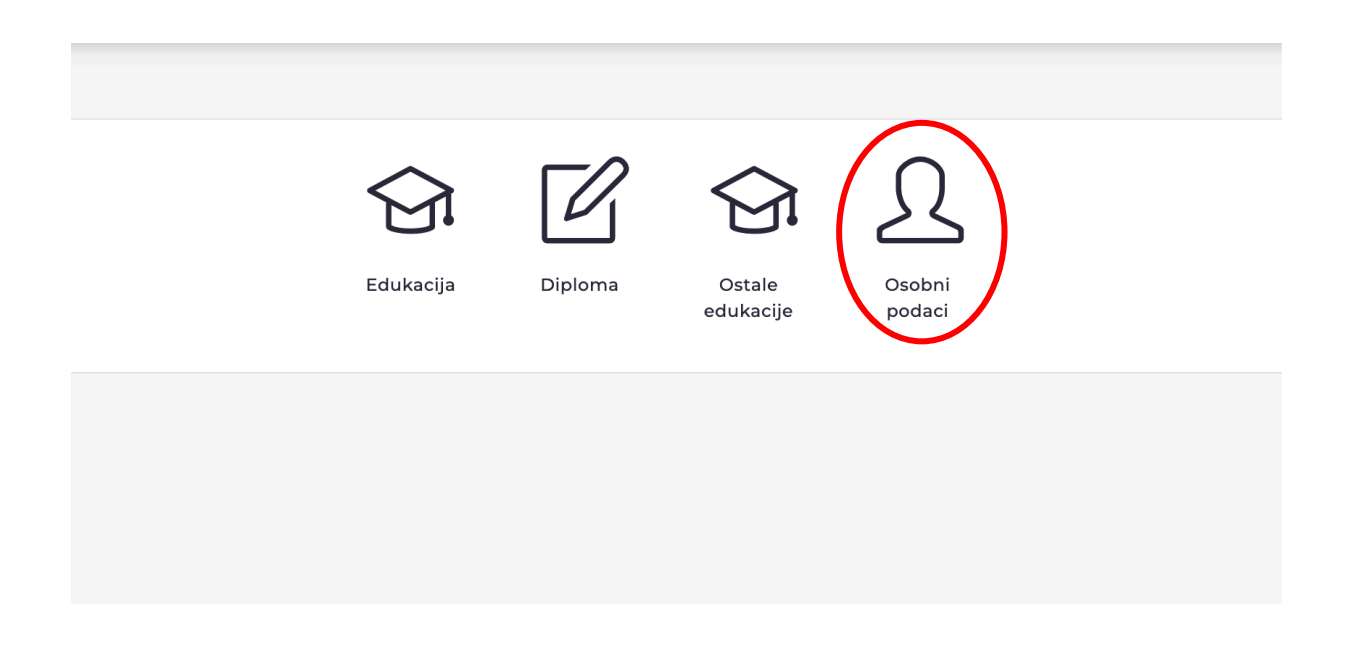

Klikom na **Edukacija** u lijevom izborniku otvara se znak + u gornjem desnom kutu te klikom na taj znak otvaraju se prazna polja za unos detalja edukacije.

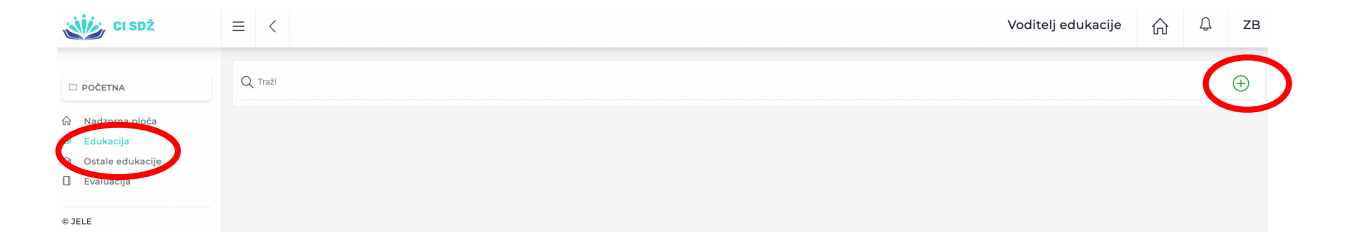

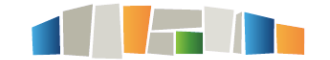

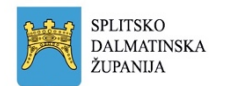

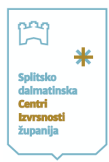

Popunjavate prazna polja na kartici **Opći podaci** unoseći sve tražene podatke za edukaciju koju prijavljujete.

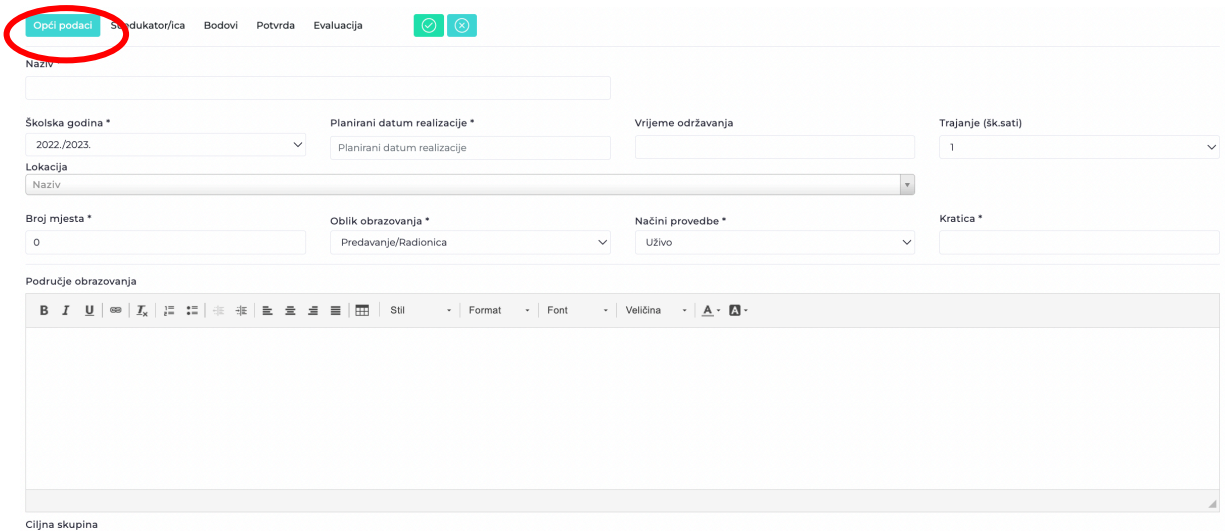

- **Lokaciju u padajućem izborniku birate – Centar izvrsnosti Splitsko-dalmatinske županije/Split/Ruđera Boškovića 20/2.**
- **Vrijeme održavanja računate u školskim satima od 17.00 do 20.15.**
- **Broj mjesta može biti do 16 (ukoliko se radi o edukaciji na kojoj su potrebna računala).**
- **Kraticu edukacije unosite proizvoljno (predlažemo početna slova edukacije i neki broj).**

Na sljedećoj kartici popunjavate ime **suedukatora** ukoliko druga osoba s vama drži edukaciju.

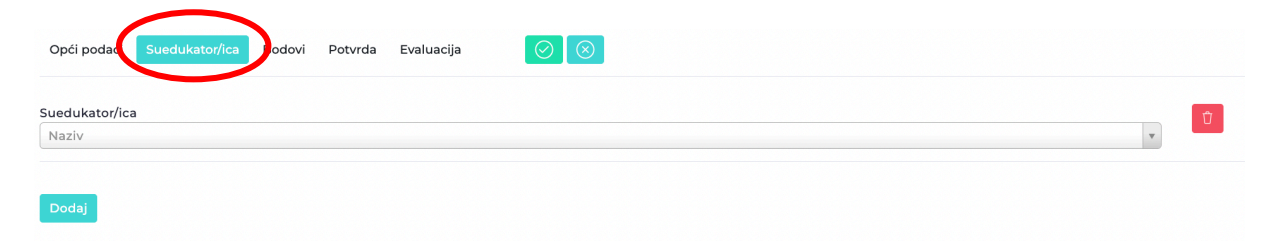

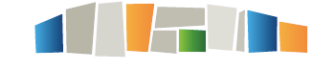

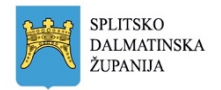

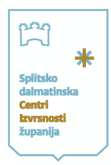

Na sljedećoj kartici **Bodovi** unosite iz padajućeg izbornika bodove koje dodjeljujete vašoj edukaciji.

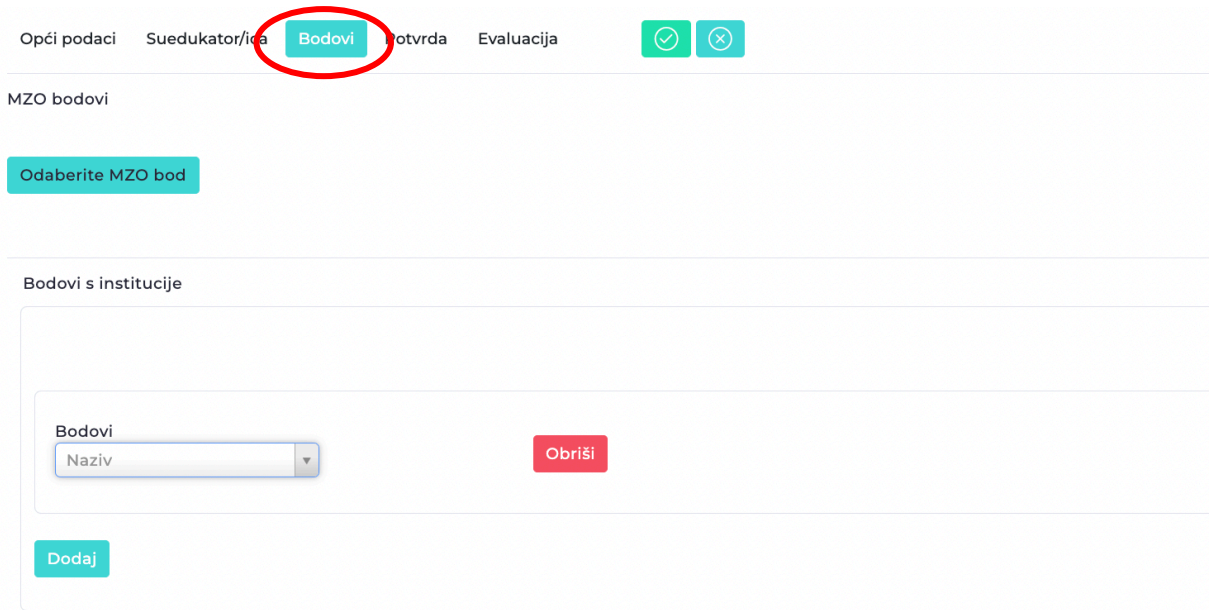

U kartici **Potvrda** tek po završetku edukacije kliknete generiraj potvrde koje su onda dostupne i voditeljima i sudionicima edukacije.

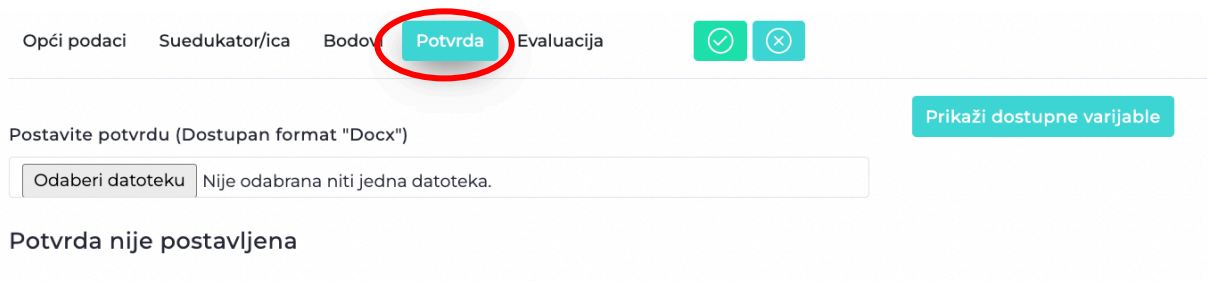

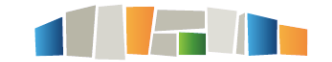

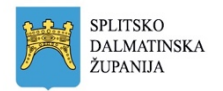

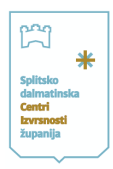

U kartici **Evaluacija** tek po završetku edukacije dodajte iz padajućeg izbornika **Evaluaciju NZN** na vašu edukaciju.

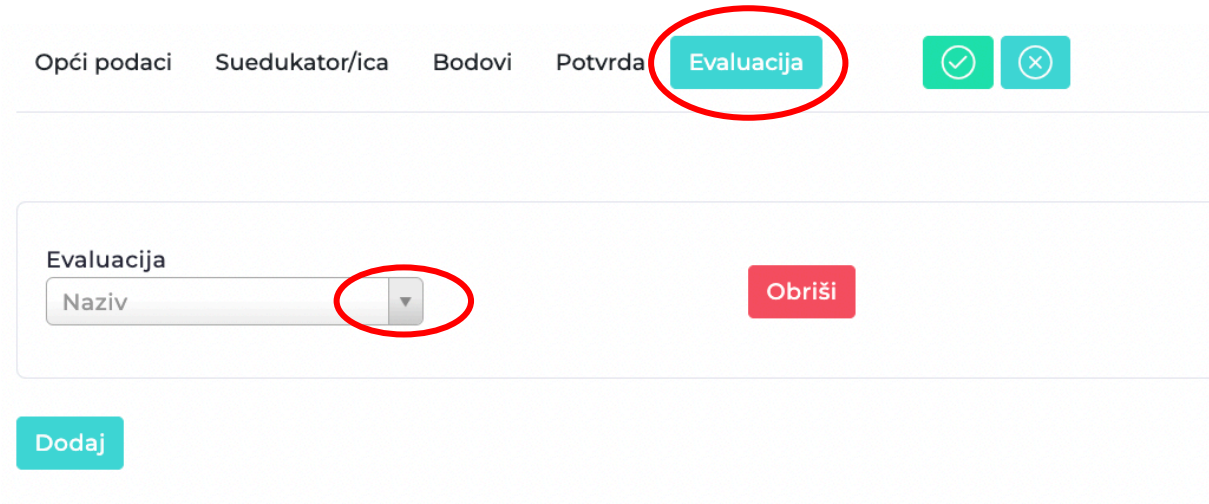

**Nakon što popuni sve tražene podatke za edukaciju, edukator šalje edukaciju na odobrenje Stručnom povjerenstvu koje edukaciju ili vraća na doradu ili je odbija ili prihvaća.**

**Dok edukaciju ne pošalje na odobrenje, edukator može u bilo kojem trenutku mijenjati podatke, nadopunjavati, brisati, …** 

**Bitno je da svaki korak zabilježi zelenom kvačicom i spremi napisano.**

**Nakon Odluke Stručnog povjerenstva, u gornjem desnom kutu, na znaku zvona se nalaze sve pristigle poruke vezane za pojedinu edukaciju.**

**Ukoliko želite prijaviti više edukacije, navedeni postupak ponavljate za svaku edukaciju klikom na znak +.**

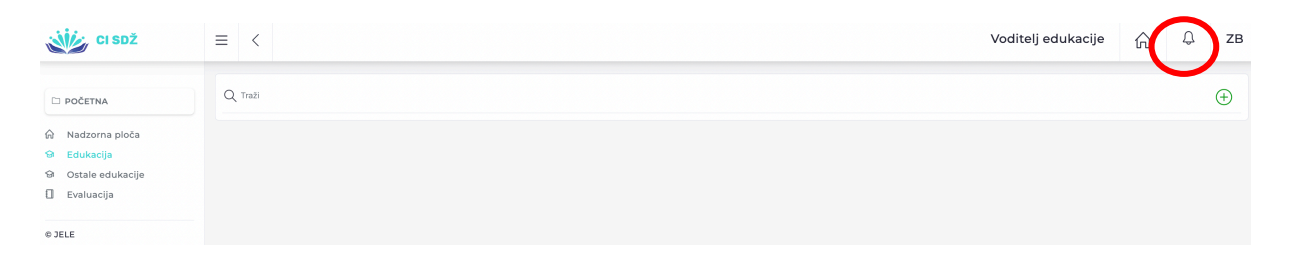

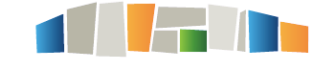

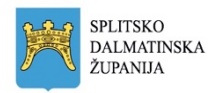

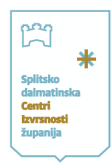

**U pretincu Ostale edukacije (Moje potvrde) u izborniku s lijeve strane se nalazi mogućnost dodavanja vaših Potvrda s drugih edukacija i seminara te na taj način možete voditi evidenciju o broju odslušanih edukacija te broju bodova koje skupljate.**

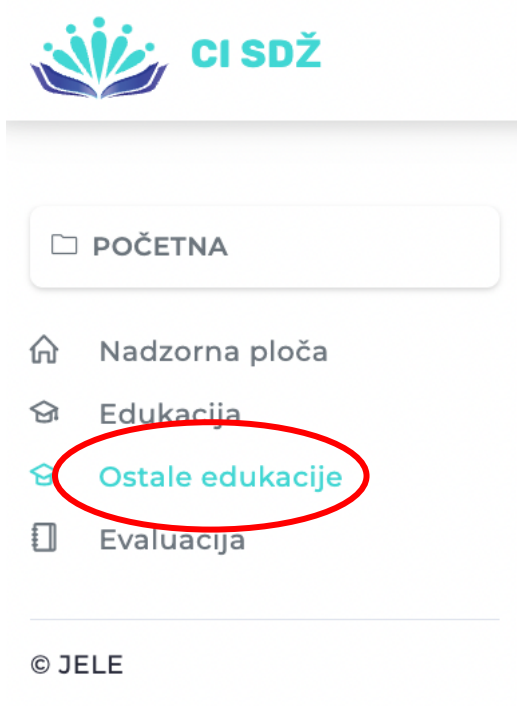

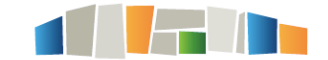

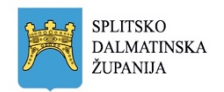

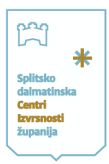

# <span id="page-11-0"></span>3. Registracija i prijava u aplikaciju JELE - SUDIONICI

Aplikaciji se pristupa u bilo kojem pregledniku (Chrome, Mozilla, Edge itd...) preko poveznice [https://jele.izvrsna.hr/.](https://jele.izvrsna.hr/)

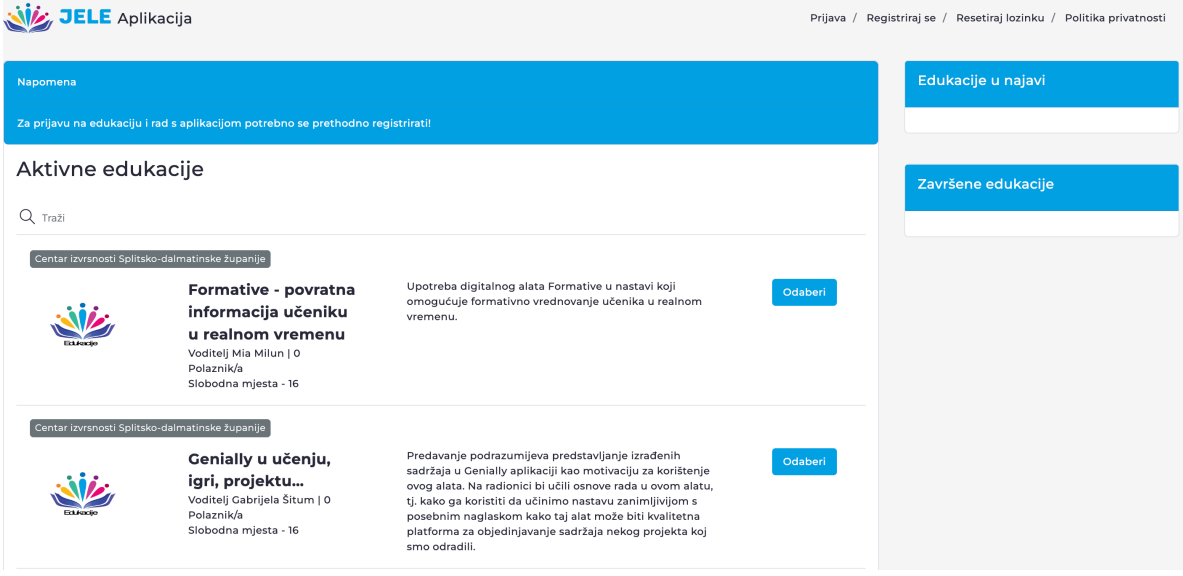

Naslovna stranica izgleda ovako:

Prilikom prve registracije idete na:

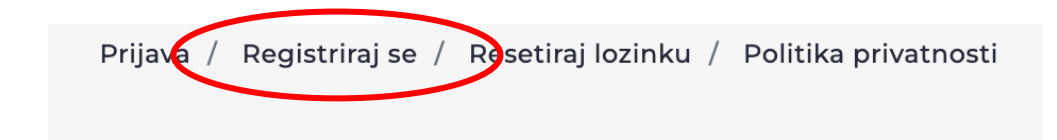

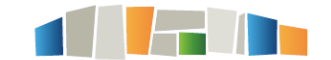

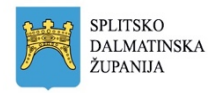

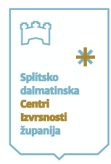

### Nakon toga otvara se:

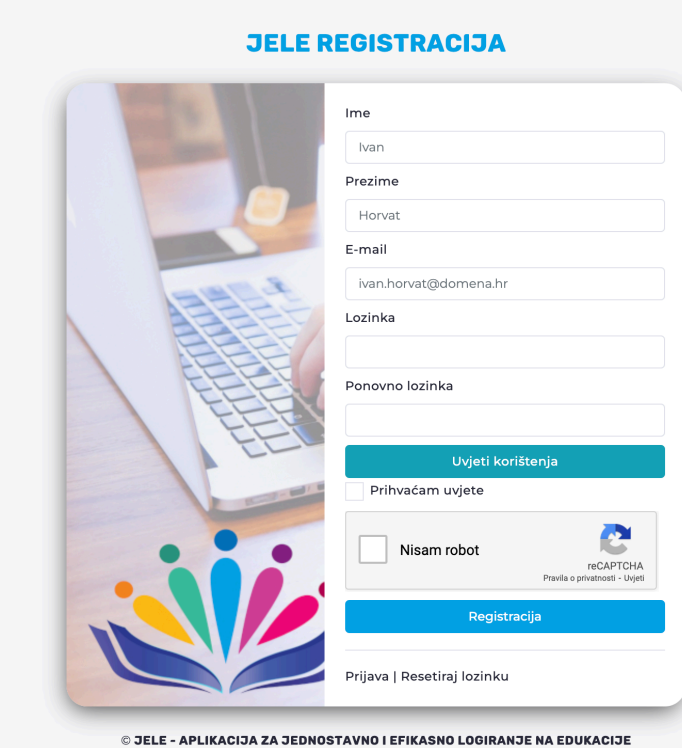

Unosite sve tražene podatke, prihvaćate uvjete korištenja i potvrdite nisam robot te se registrirate.

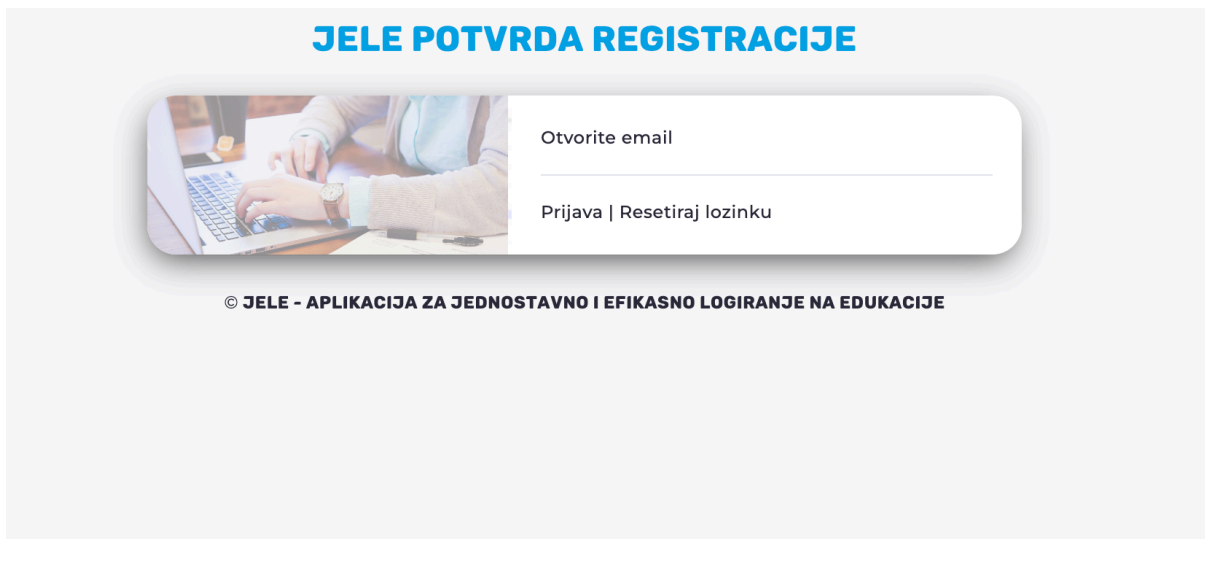

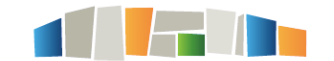

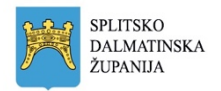

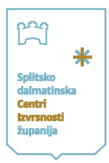

# **JELE PRIJAVA** E-mail ivan.horvat@domena.hr Lozinka Zapamti me Prijava Zaboravili ste lozinku? Resetiraj lozinku! © JELE - APLIKACIJA ZA JEDNOSTAVNO I EFIKASNO LOGIRANJE NA EDUKACIJE

Na mail ćete dobiti potvrdu registracije koju ćete potvrditi te nakon toga ide prijava.

Prijavite se s vašim korisničkim podacima i uspješno ste ušli u aplikaciju.

Ovako izgleda početna stranica aplikacije nakon prijave.

Prije korištenja aplikacije obavezno trebate popuniti vaše osobne podatke kako biste mogli nesmetano koristiti sve mogućnosti aplikacije

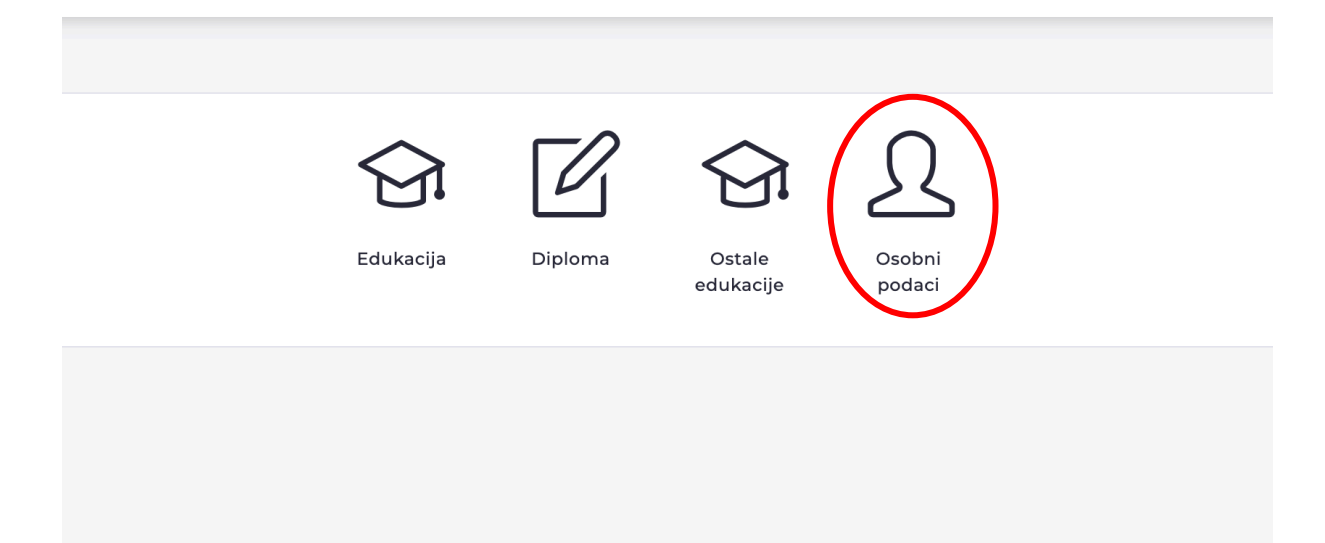

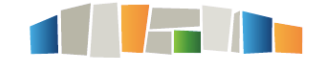

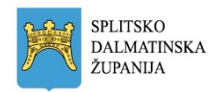

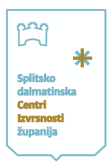

Klikom na edukacija otvarate popis edukacija te Klikom na mapu otvaraju vam se detalji edukacije na koju se klikom na PRIJAVI SE možete prijaviti.

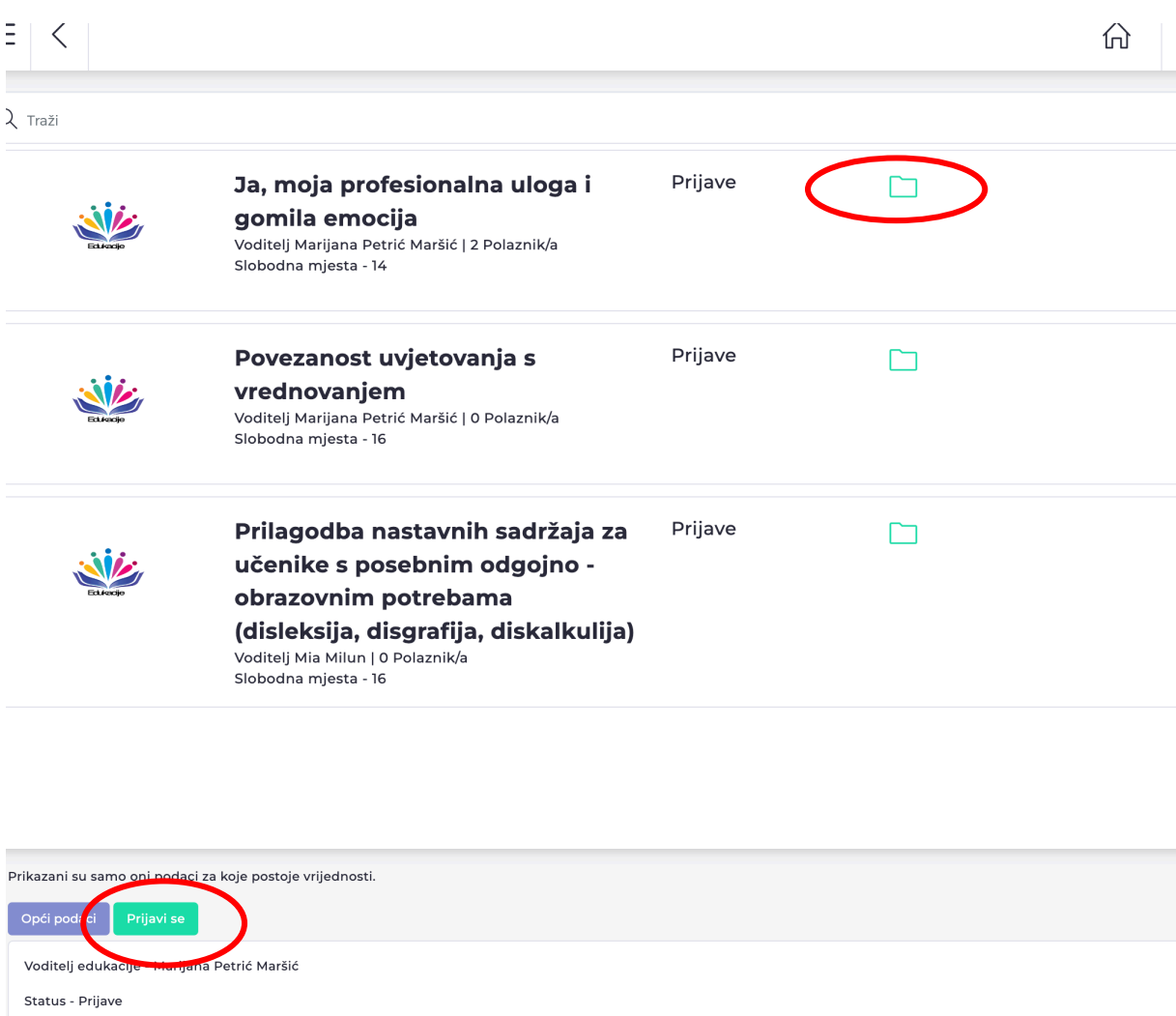

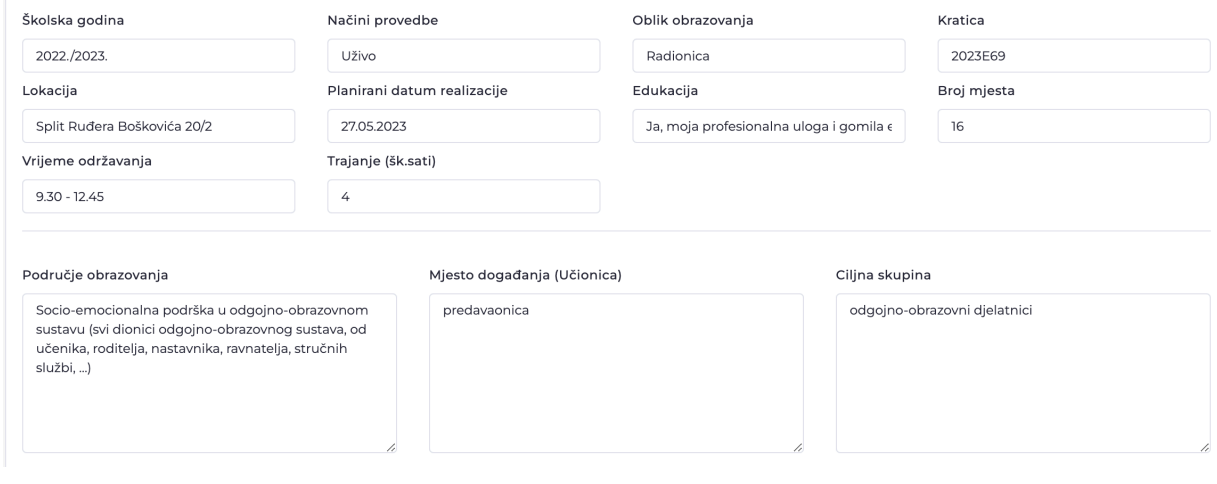

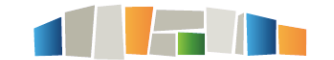

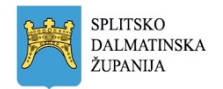

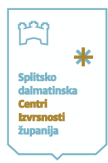

## Napomena: na istom mjestu se možete i odjaviti.

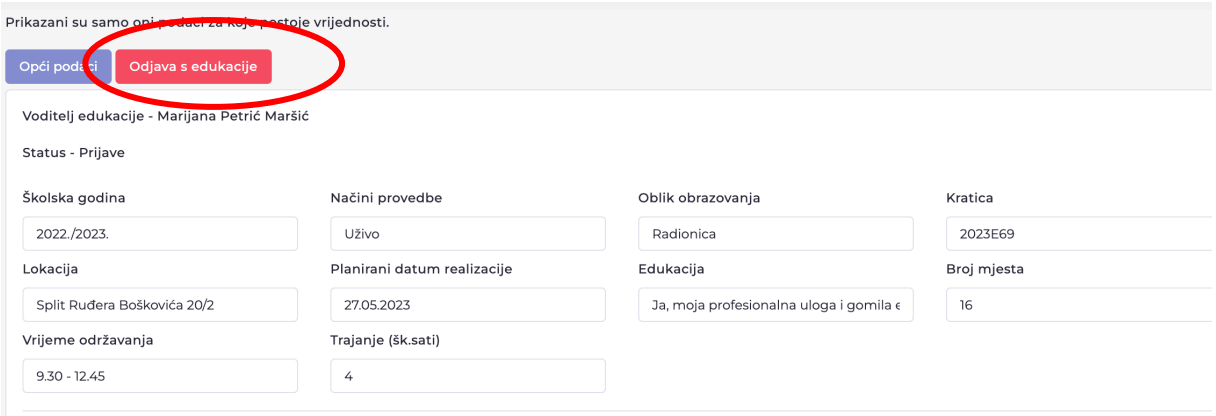

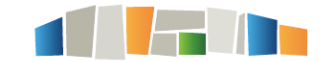

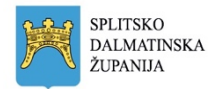

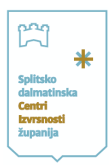

## <span id="page-16-0"></span>4. Zaključne napomene

Nakon uspješne prijave u aplikaciju sve mogućnosti koje aplikacija nudi možete istraživati i prilagoditi svojim potrebama.

Naravno, unutar aplikacije za svaku ulogu koju imate možete u kartici Pomoć pronaći sve detaljne korake za korištenje aplikacije.

**Napomena:** unutar aplikacije možete imati više uloga, ukoliko ste i voditelj edukacije i sudionik, imate dva različita profila te klikom u gornjem desnom uglu na vaše inicijale, mijenjate uloge i time mijenjate radnje unutar aplikacije (prijavljujete se s istim mailom na obje uloge te koristite samo jednu mail adresu za aplikaciju).

Za sva pitanja, nedoumice i nejasnoće, kao i prijedloge za unaprjeđenje postupka prijave i aplikacije, slobodno nam se javite na [info@ci-sdz.hr](mailto:info@ci-sdz.hr) ili na 091 457 4574.

Pratite nas na [https://www.ci-sdz.hr](https://www.ci-sdz.hr/) , <https://www.facebook.com/cisdz.hr>te na [https://www.instagram.com/centar\\_izvrsnosti\\_sdz/?hl=en](https://www.instagram.com/centar_izvrsnosti_sdz/?hl=en)

Sretno!

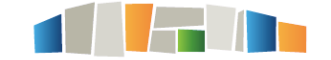